# **БОКОВАЯ ПАНЕЛЬ СЕНСОРНОГО ЭКРАНА**

Боковая панель сенсорного экрана позволяет независимо отображать и использовать (параллельно с главным экраном) функции. См. УПРАВЛЕНИЕ УСТРОЙСТВАМИ.

Параллельно с главным экраном могут отображаться следующие функции:

- · **Media** (Мультимедийная система): отображает выбранный источник мультимедиа и позволяет переключаться между композициями, каналами и станциями, а также выключать звук.
- · **Navigation** (Навигация): отображает текущее местоположение или заданный пункт назначения, расчетное время прибытия или расстояние до пункта назначения.
- · **Phone** (Телефон): отображает список недавних вызовов, информацию о текущем вызове, пиктограммы **завершения вызова** и **отключения звука телефона**.
- · **Weather** (Погода): отображает температуру воздуха и описание погоды в текущем местоположении. Также показывает погоду в пункте назначения или избранных местах.
- · **News** (Новости): отображает заголовки выбранного новостного канала и позволяет читать новости.

#### **ПРИМЕЧАНИЯ**

Функции погоды и новостей являются частью системы InControl Pro. См. УСЛУГИ PRO.

Для получения дополнительной информации коснитесь центра области функции, чтобы перейти на главный экран.

### **МОЕ ГЛАВНОЕ МЕНЮ**

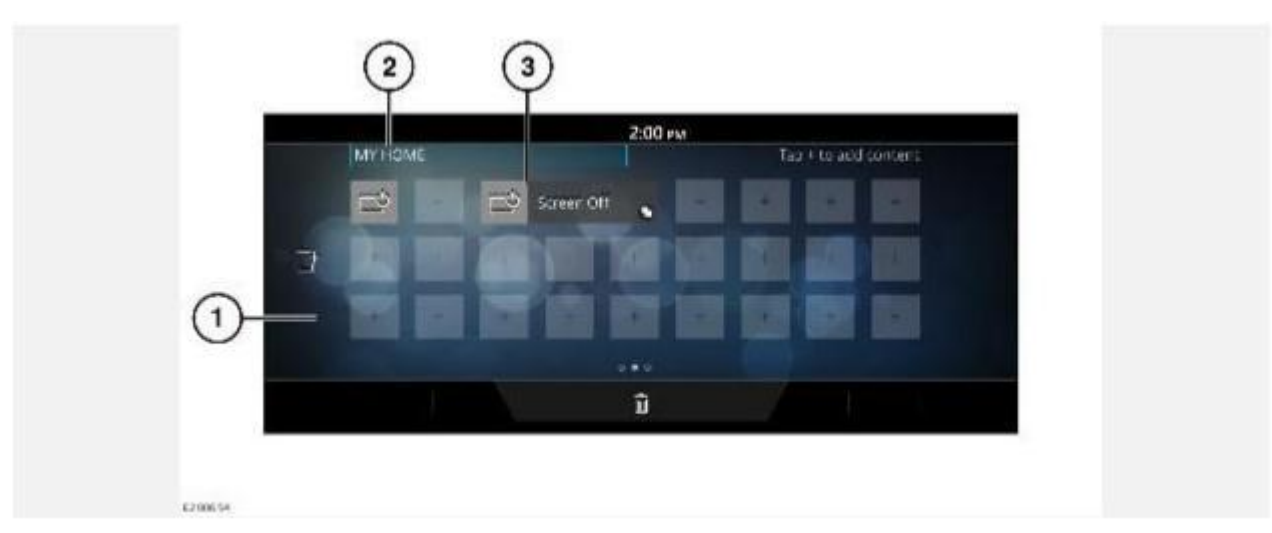

#### **ВНИМАНИЕ!**

Водитель не должен отвлекаться на сенсорный экран или работать с ним во время движения автомобиля. Отвлечение водителя от управления может привести к авариям с тяжелыми травмами или смертельным исходом.

#### **ПРИМЕЧАНИЯ**

Экран отображается в режиме редактирования.

На экране **HOME** (Главное меню) проведите пальцем по сенсорному экрану вправо, чтобы выбрать окно **MY HOME** (Мое главное меню). См. ГЛАВНОЕ МЕНЮ СЕНСОРНОГО ЭКРАНА.

Для просмотра всех экранов окна **MY HOME** (Мое главное меню) повторно проведите пальцем по экрану вправо. Для возврата в меню **HOME** (Главное меню) проведите пальцем по экрану влево.

Окно **MY HOME** (Мое главное меню) дает возможность пользователю отображать и располагать в определенном порядке виджеты и ярлыки для приложений.

- 1. В окне **MY HOME** (Мое главное меню) доступны несколько экранов.
- 2. Индивидуальный заголовок окна **MY HOME** (Мое главное меню): коснитесь для редактирования.
- 3. Виджеты и ярлыки: доступны в разных размерах, можно менять их расположение.

# **ПИКТОГРАММЫ СТАТУСА СЕНСОРНОГО ЭКРАНА**

Пиктограммы, отображаемые в верхней части экрана, содержат информацию о статусе функции автомобиля или приложения.

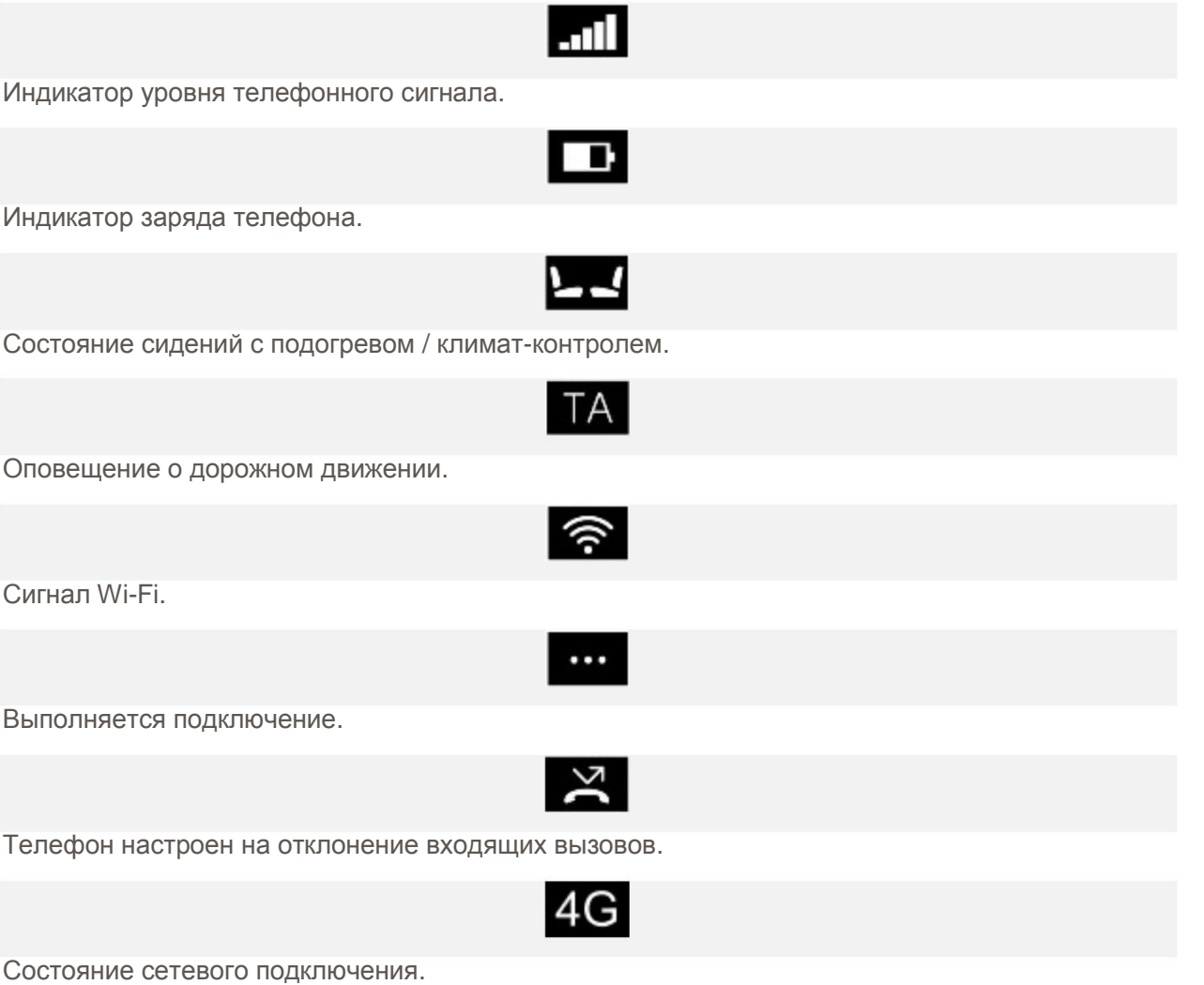

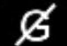

Подключение к мобильной сети отсутствует.

### **ИЗМЕНЕНИЕ ЯРЛЫКОВ, ВИДЖЕТОВ И ЭКРАНОВ**

Добавление виджета: длительно коснитесь экрана, чтобы перейти в режим редактирования. Коснитесь любого значка "**+**" на экране и выберите необходимую категорию в меню **CONTENT LIBRARY** (Содержимое библиотеки). Пролистайте галерею виджетов, нажимая на стрелки или проводя пальцем по экрану. Коснитесь для выбора виджета. Виджет отобразится на экране **MY HOME** (Мое главное меню).

Изменение расположения виджета: длительно коснитесь экрана, чтобы перейти в режим редактирования. Перетащите виджет на новое расположение. Для перемещения виджета на другой экран **MY HOME** (Мое главное меню) перетащите виджет на край текущего экрана.

Изменение размеров виджета: длительно коснитесь экрана, чтобы перейти в режим редактирования. При выборе виджета, после его перемещения или после создания нового виджета становится доступным ползунок изменения размера. Коснитесь этого ползунка, чтобы изменить размер виджета.

Удаление виджета: длительно коснитесь экрана, чтобы перейти в режим редактирования. Перетащите виджет на панель удаления.

Редактирование индивидуального имени экрана: длительно коснитесь экрана, чтобы перейти в режим редактирования. Нажмите на имя экрана и введите текст при помощи клавиатуры. Коснитесь **OK** для подтверждения.

Перемещение экрана: коснитесь пиктограммы главного меню **Home**, чтобы открыть экран **PREVIEW**(Предварительный просмотр) для экранов **HOME** (Главное меню), **MY HOME** (Мое главное меню) и **EXTRA FEATURES** (Дополнительные функции). Коснитесь изображения нужного экрана . Длительно коснитесь экрана, чтобы перейти на экран **EDIT PREVIEWS** (Редактирование предварительного просмотра). Коснитесь и перетащите изображение экрана в нужное положение.

Добавление экрана: на экране **PREVIEW** (Предварительный просмотр) длительно коснитесь экрана, чтобы перейти на экран **EDIT PREVIEWS** (Редактирование предварительного просмотра). Нажмите **+**, чтобы создать новый **MY HOME** (Мое главное меню). При добавлении или перемещении виджета можно перетащить виджет к левому краю экрана, чтобы создать новый экран **MY HOME** (Мое главное меню).

#### **ПРИМЕЧАНИЯ**

Можно создать не более четырех экранов **MY HOME** (Мое главное меню).

Удаление экрана: на экране **PREVIEW** (Предварительный просмотр) длительно коснитесь экрана, чтобы перейти на экран **EDIT PREVIEWS** (Редактирование предварительного просмотра). Длительно коснитесь нужного экрана **MY HOME** (Мое главное меню), перетащите его на панель удаления и отпустите.

## **УХОД ЗА СЕНСОРНЫМ ЭКРАНОМ**

### **ОСТОРОЖНО!**

Запрещается использовать абразивные средства для очистки сенсорного экрана. Для приобретения одобренных чистящих средств обращайтесь к дилеру / в авторизованную мастерскую.

Следуйте указаниям по очистке. См. ОЧИСТКА ЭКРАНОВ И ДИСПЛЕЕВ.